## **Handreichung für Fortbildnerinnen und Fortbildner von überfachlichen Abrufangeboten - Bearbeitung im Bildungsserver -**

Sehr geehrte Fortbildnerin, sehr geehrter Fortbildner,

nachfolgend erhalten Sie Hinweise für die Planung einer Fortbildungsreihe sowie die organisatorische Vor- und Nachbereitung der einzelnen Fortbildungsmodule.

Das Abrufsystem ist ein papierarmes Verfahren und baut darauf, dass Sie als Fortbildnerin bzw. Fortbildner regelmäßig Ihr E-Mailpostfach einsehen, um aktuelle Informationen zur Vor- und Nachbereitung von Fortbildungsmodulen zu erhalten.

Bitte beachten Sie, dass für alle nachfolgenden Arbeitsschritte Ihre **Anmeldung auf dem Bildungsserver** und das Öffnen des Bereiches "Abrufangebote" erforderlich ist.

Die Handreichung umfasst:

Teil 1: Erstellen einer Fortbildungsreihe

Teil 2: Organisatorische Abstimmung zwischen Schule und Fortbildnerin bzw. Fortbildner

Teil 3: Nachbereitung und Abrechnung der durchgeführten Fortbildungsmodule

## **Teil 1: Erstellen einer Fortbildungsreihe**

Nachdem Sie die gesamte Fortbildungsreihe mit den Fortbildungsmodulen konzipiert haben, legen Sie die Fortbildungsmodule auf dem Bildungsserver zunächst einzeln an.

**Anlegen von einzelnen Fortbildungsmodulen**

- Sie wählen "**Meine Fortbildungsmodule**" ► "**Fortbildungsmodul hinzufügen**". (Abbildung 1)
- Sie geben Ihr neues Fortbildungsmodul entsprechend der Vorlage ein und speichern ab. (Abbildung 2)
- Diesen Arbeitsschritt wiederholen Sie für alle Fortbildungsmodule innerhalb Ihrer Fortbildungsreihe.

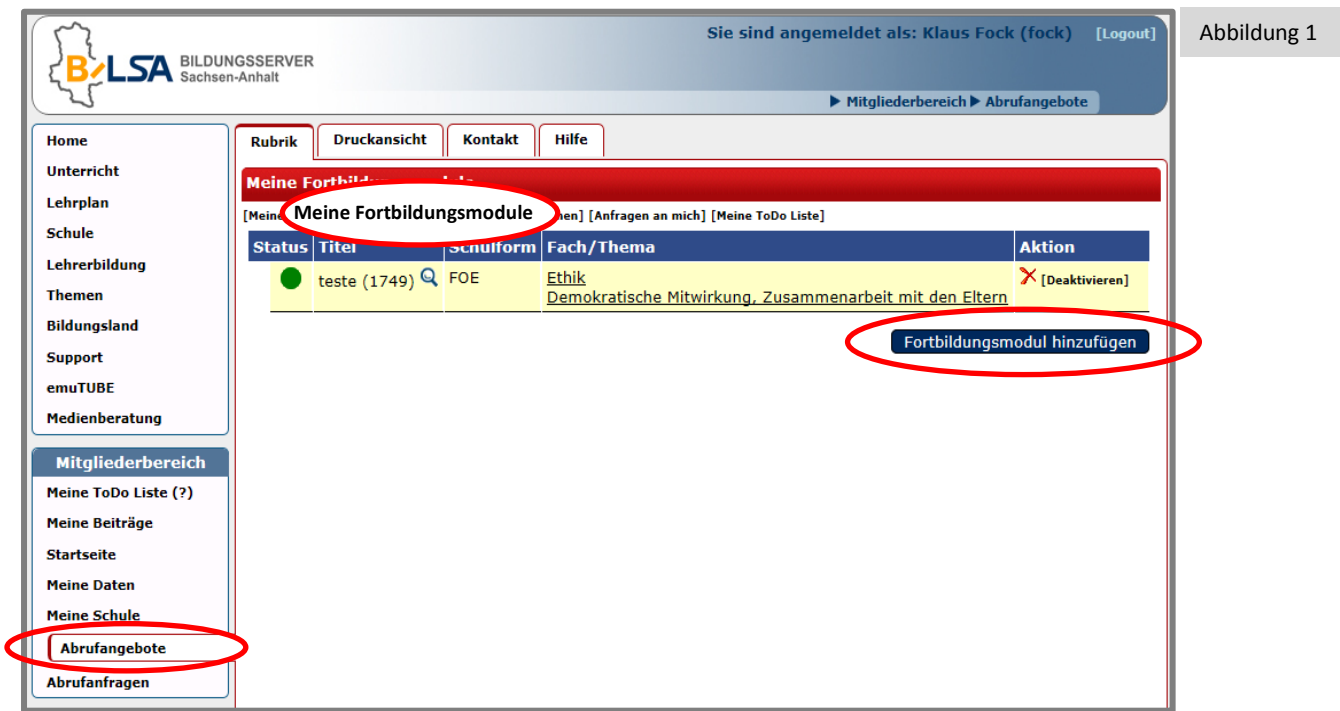

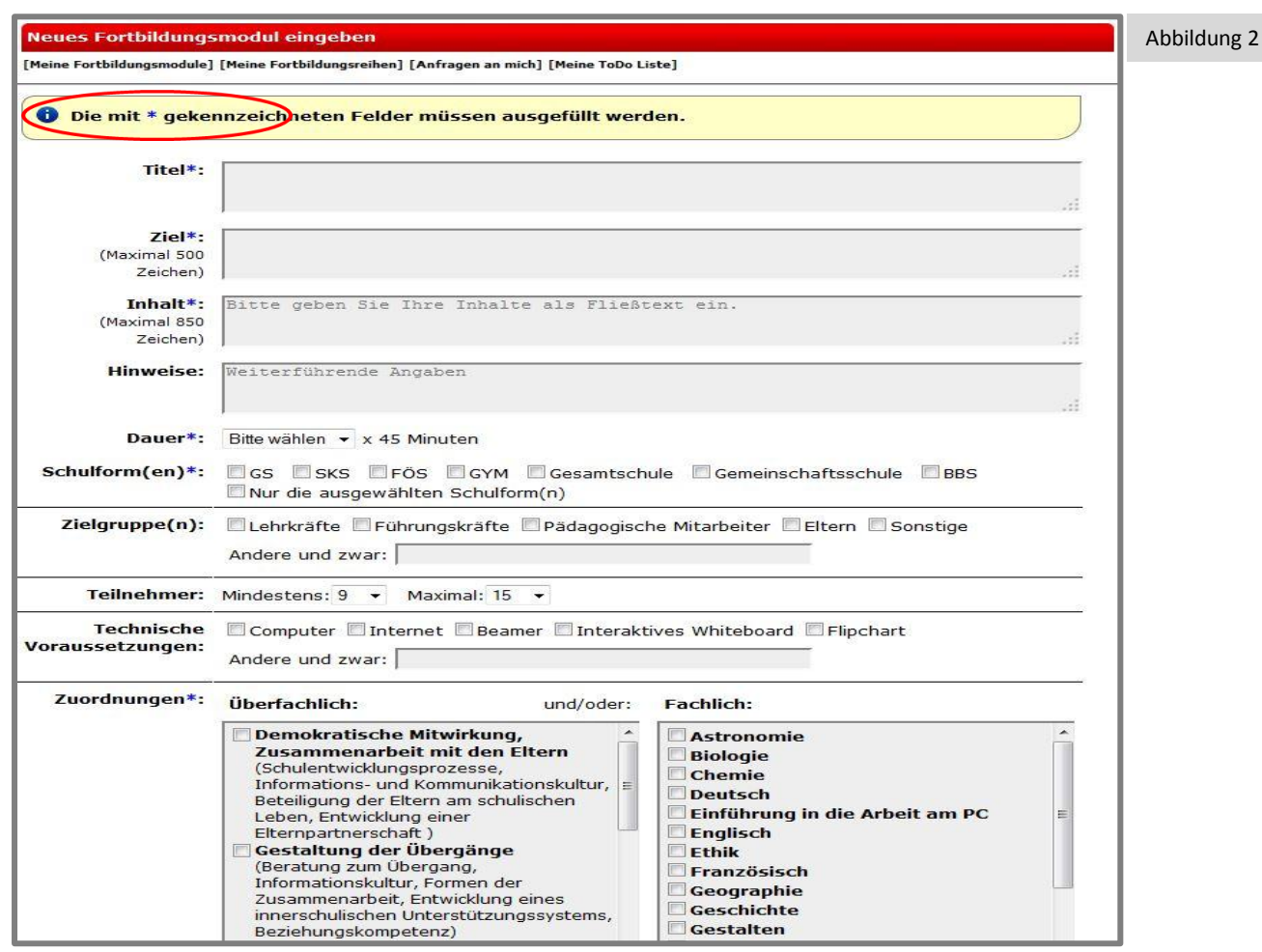

Nach dem Freischalten der Fortbildungsmodule durch LISA-Referentinnen oder LISA-Referenten sind für Sie inhaltliche Veränderungen nicht mehr möglich. Für eine erneute Bearbeitung muss die LISA-Referentin oder der LISA-Referent das Fortbildungsmodul sperren und nach erfolgter Bearbeitung wieder freischalten.

Nach dem Anlegen der Fortbildungsmodule wird eine Fortbildungsreihe in **zwei Schritten** gebildet:

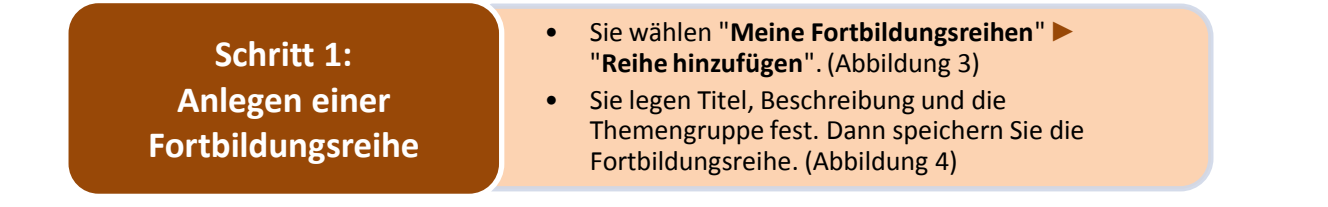

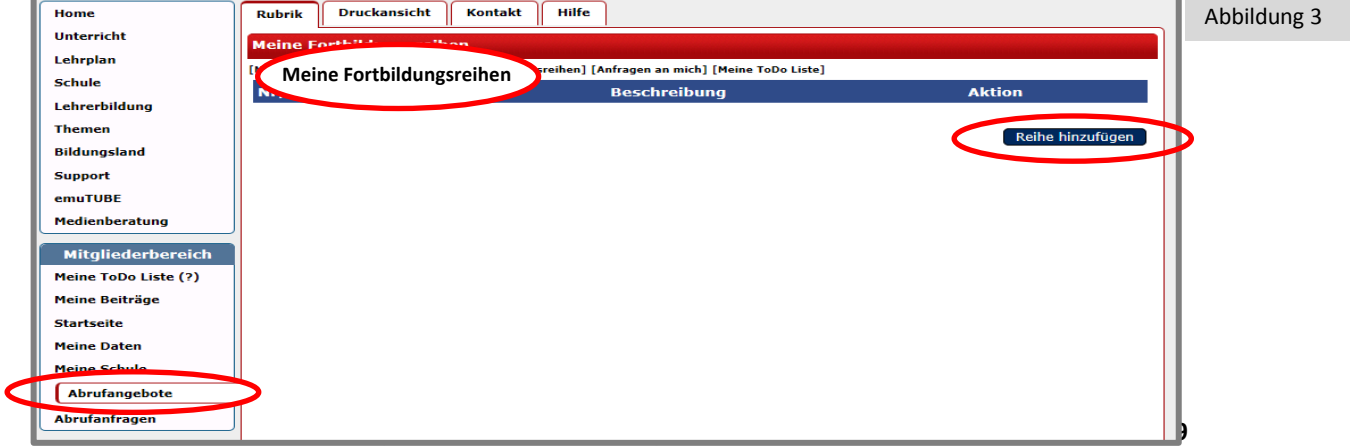

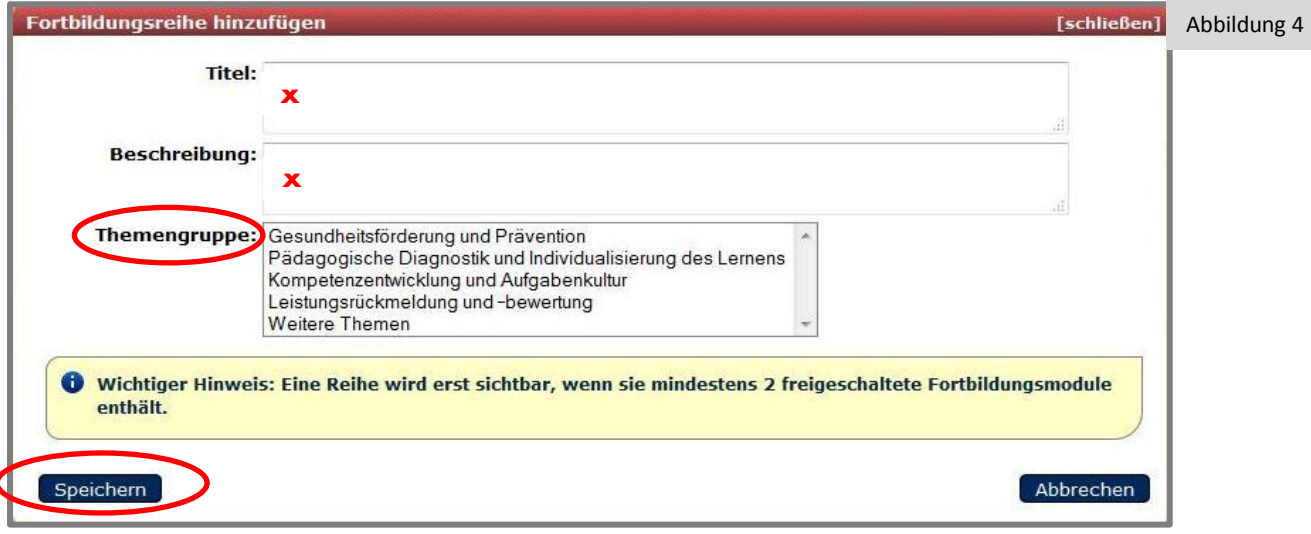

**Schritt 2: Zusammenstellen von Fortbildungsmodulen zu einer Fortbildungsreihe**

- Sie wählen in Ihrer Fortbildungsreihe "+". (Abbildung 5). Im nun sichtbaren Dialogfenster sind Ihre Fortbildungsmodule einzeln aufgelistet. (Abbildung 6)
- Vor jedem Fortbildungsmodul befindet sich die Auswahlbox "**nicht zugeordnet**". Sie fügen Ihre Fortbildungsmodule zu einer Fortbildungsreihe zusammen, indem Sie über die Auswahlbox die jeweilige Position innerhalb der Fortbildungsreihe angeben. (Abbildung 6)

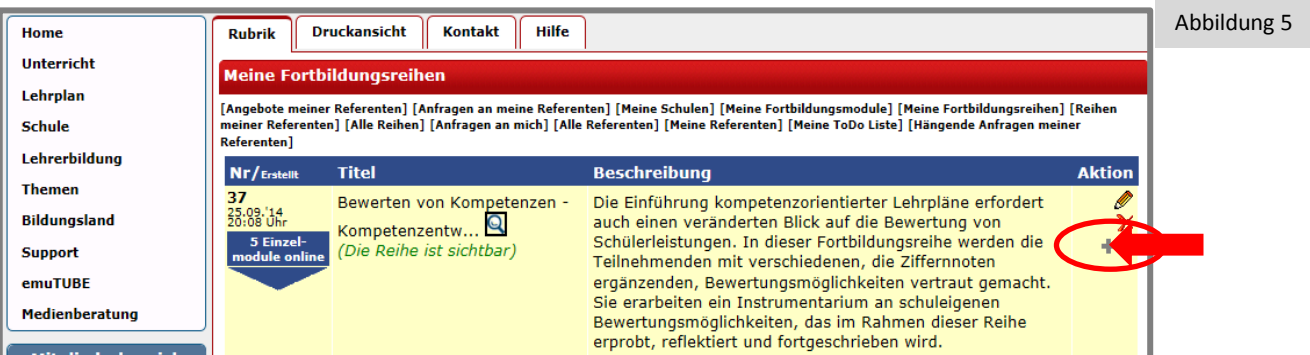

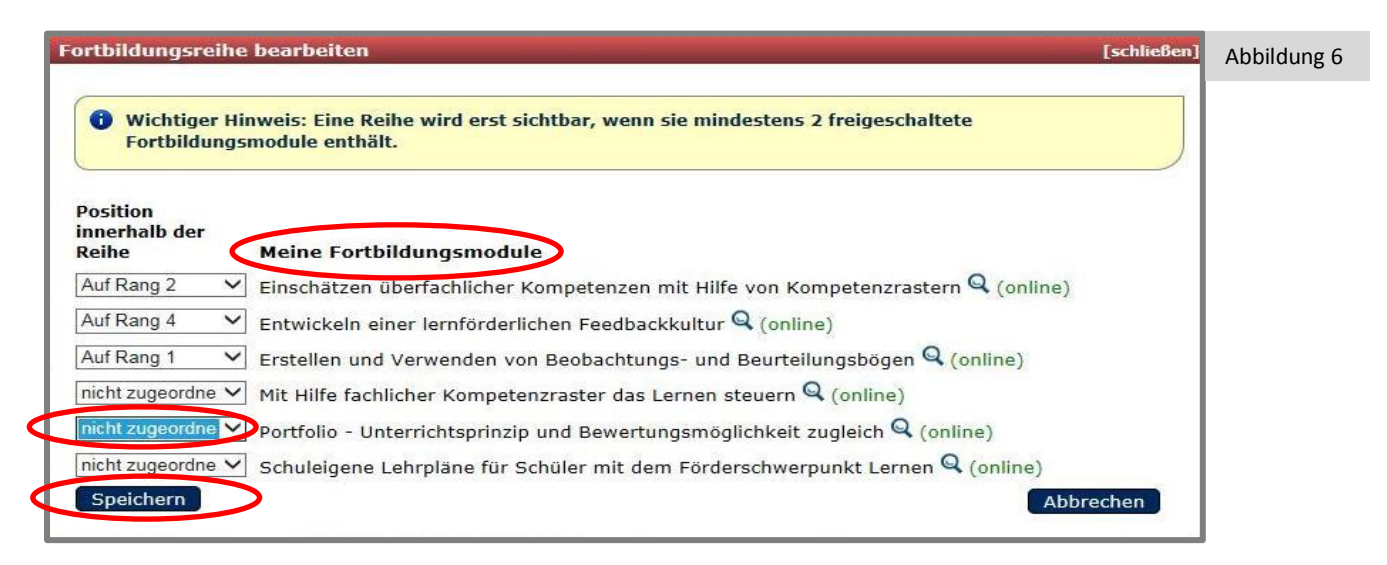

Die Fortbildungsreihe ist als komplexes Angebot nutzbar, es sind aber auch einzelne Fortbildungsmodule daraus online abrufbar.

## **Teil 2: Organisatorische Abstimmung zwischen Schule und Fortbildnerin bzw. Fortbildner**

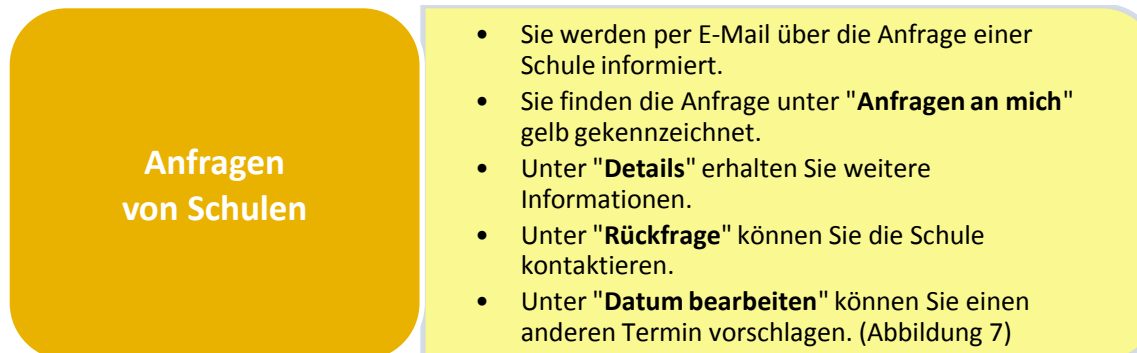

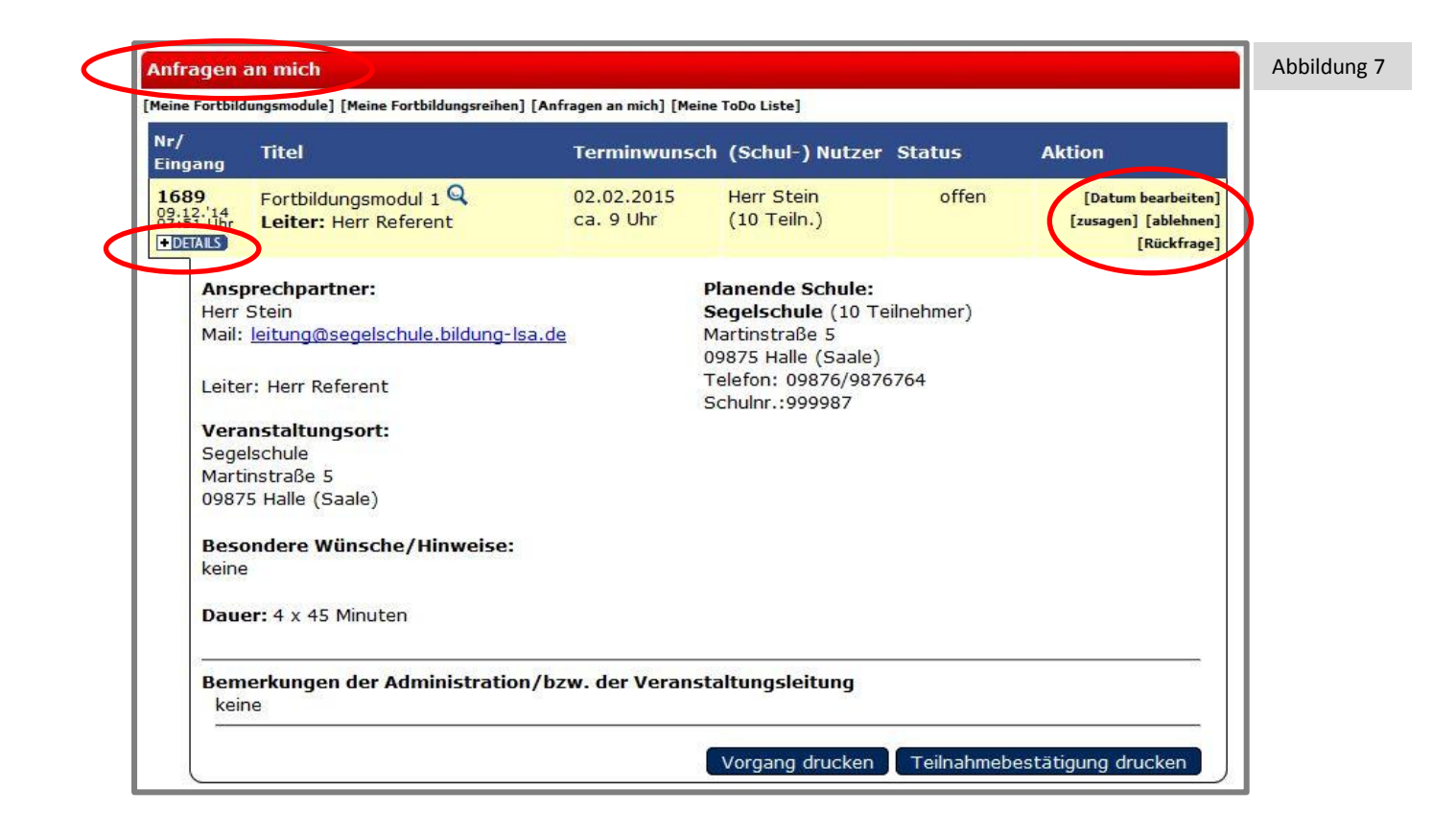

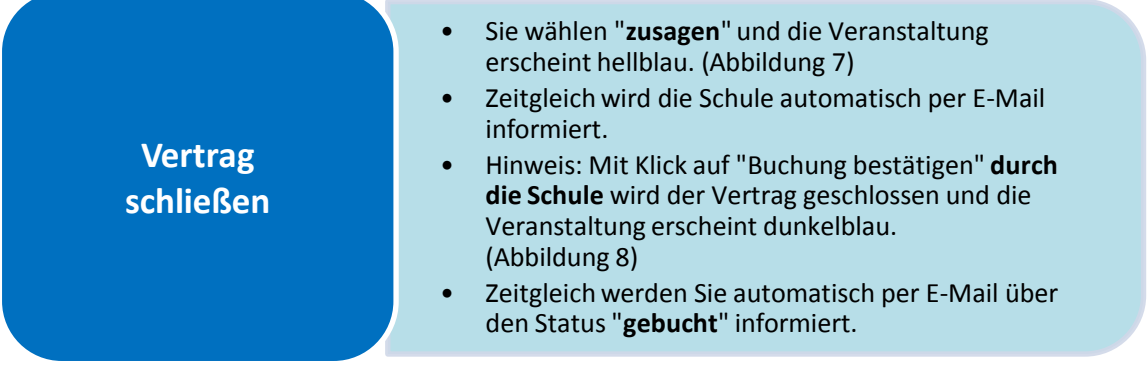

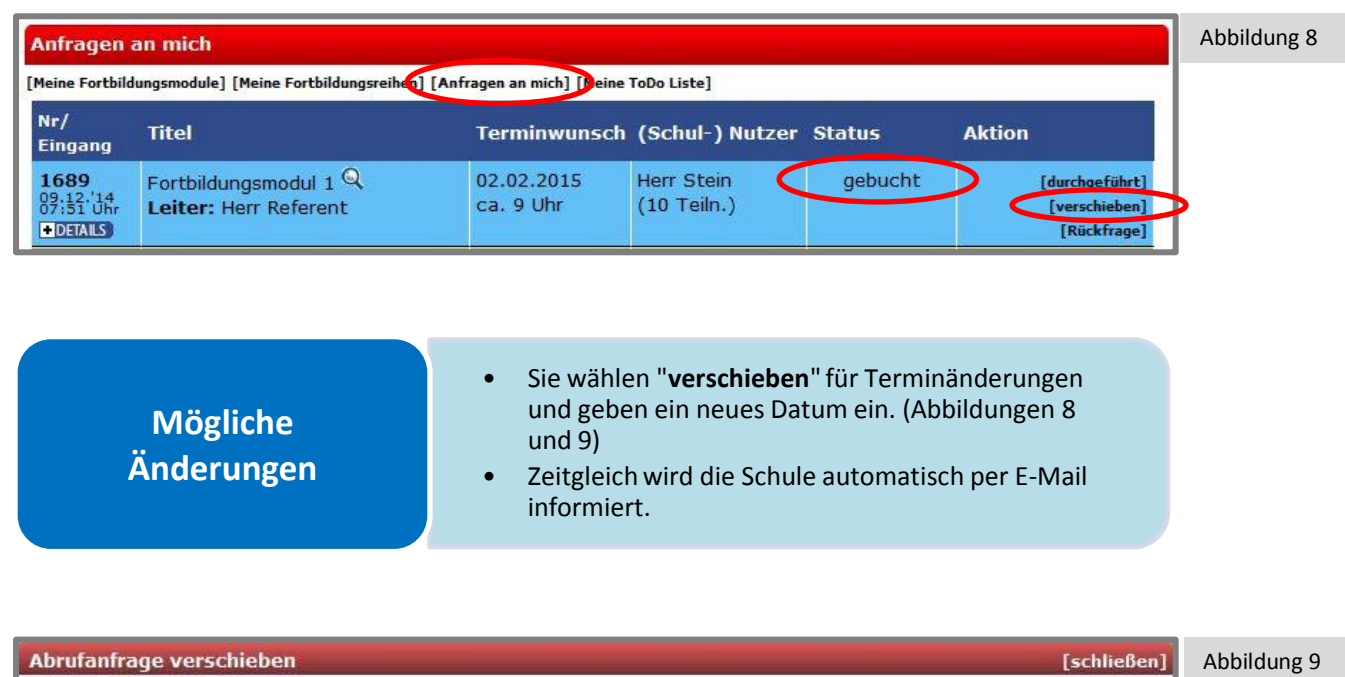

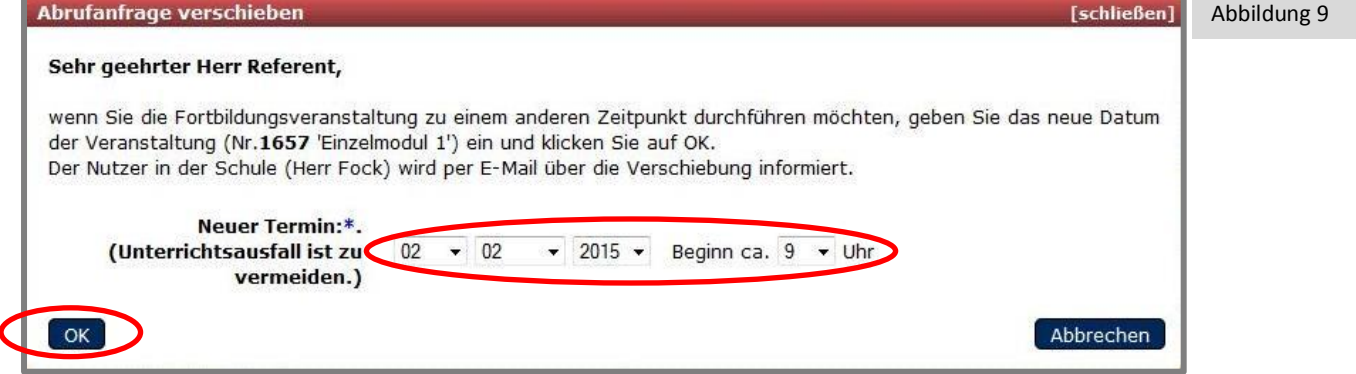

## **Teil 3: Nachbereitung und Abrechnung der durchgeführten Fortbildungsmodule**

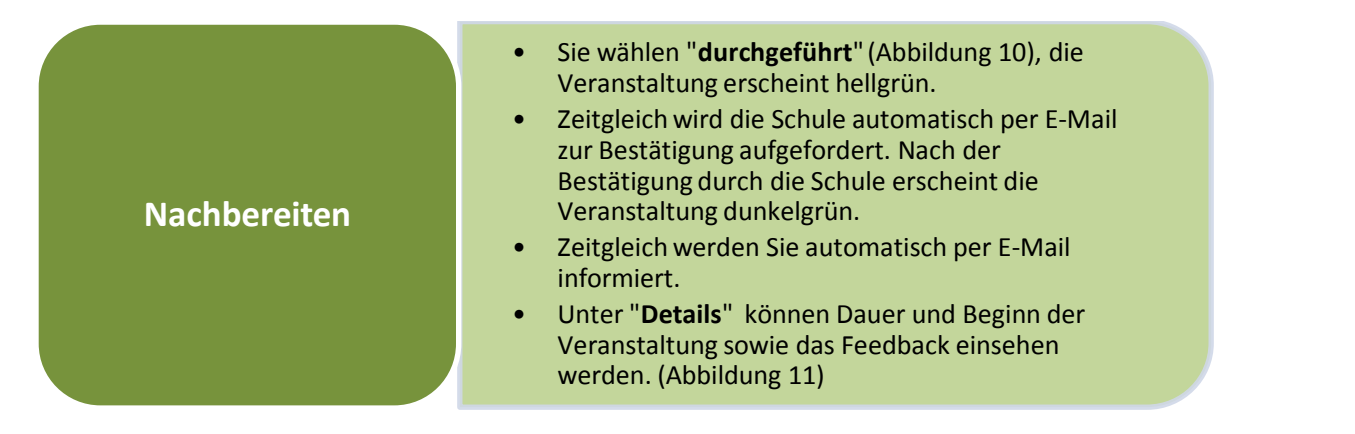

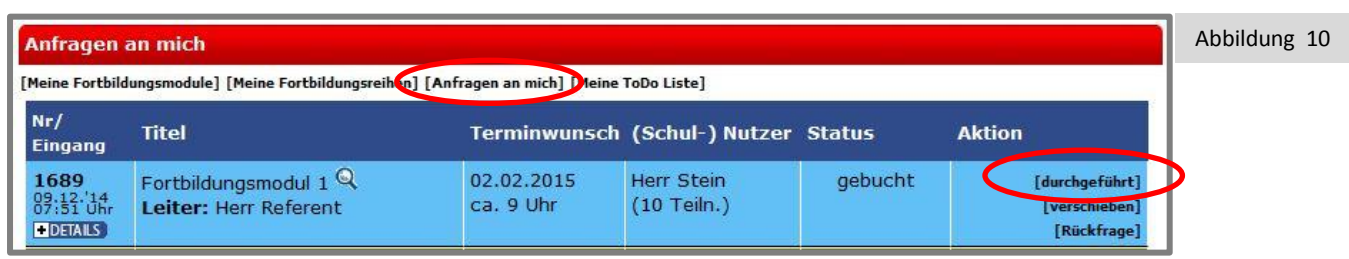

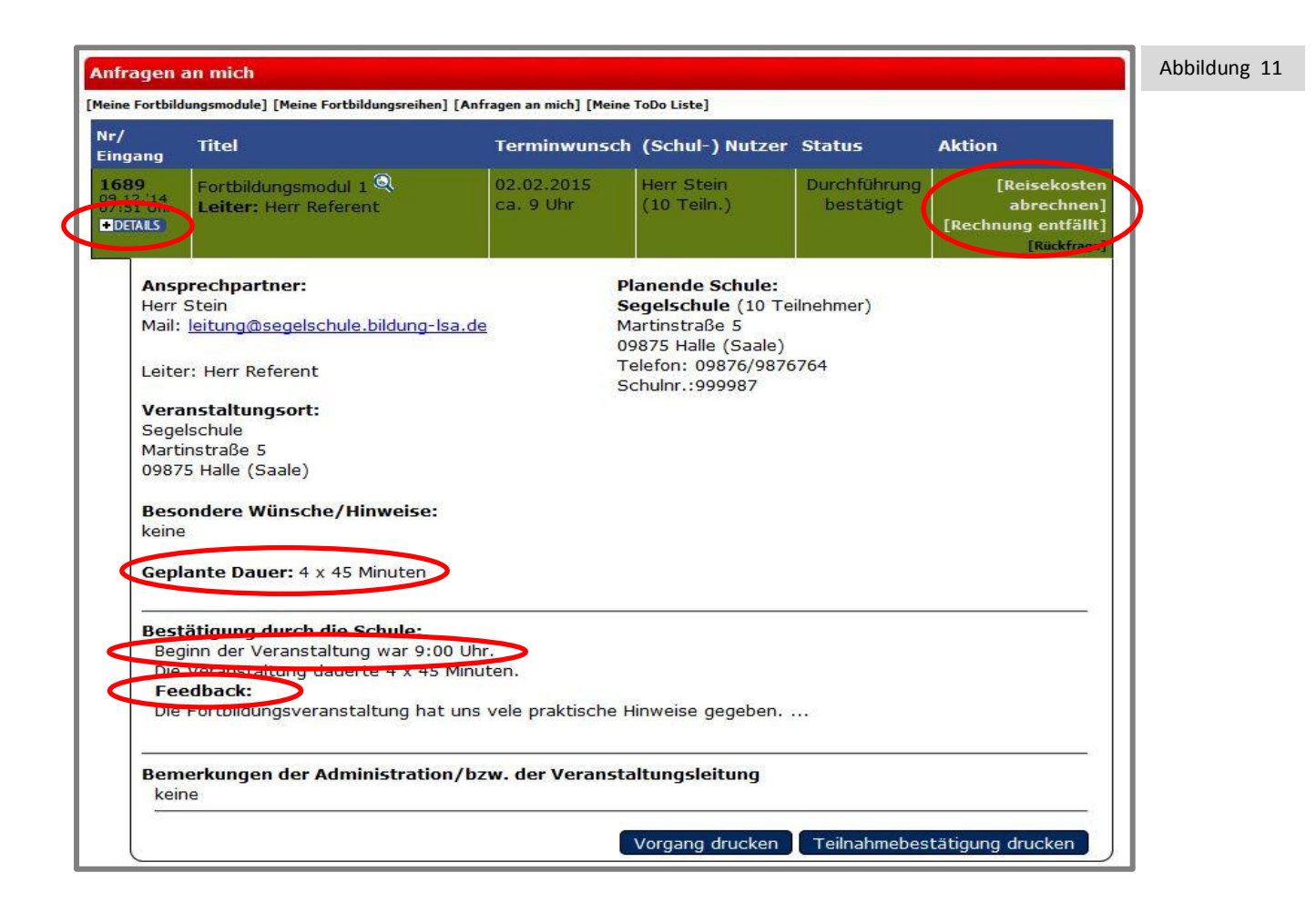

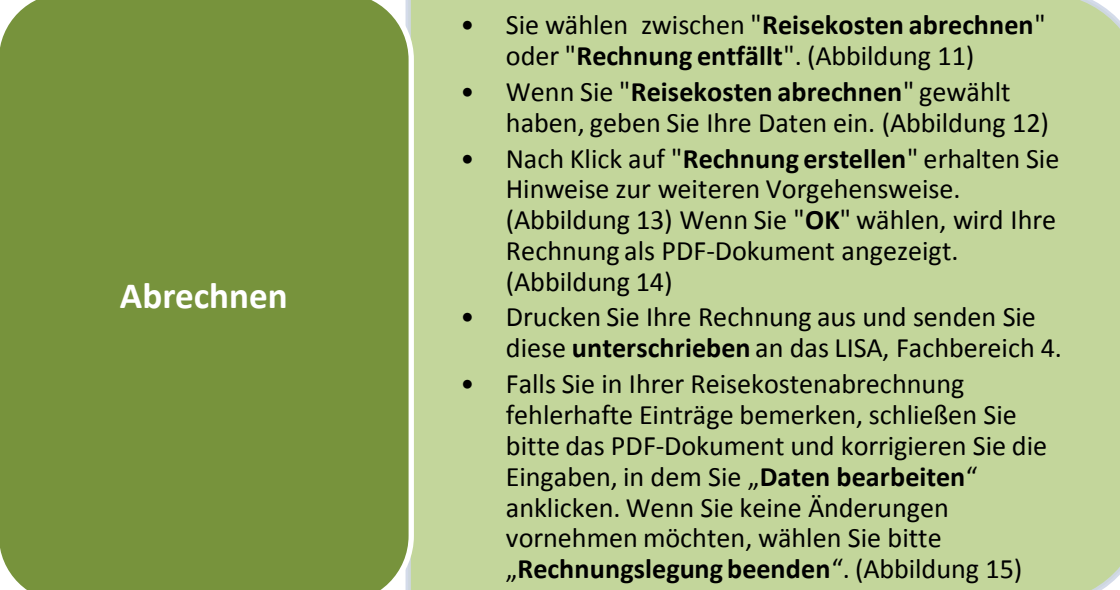

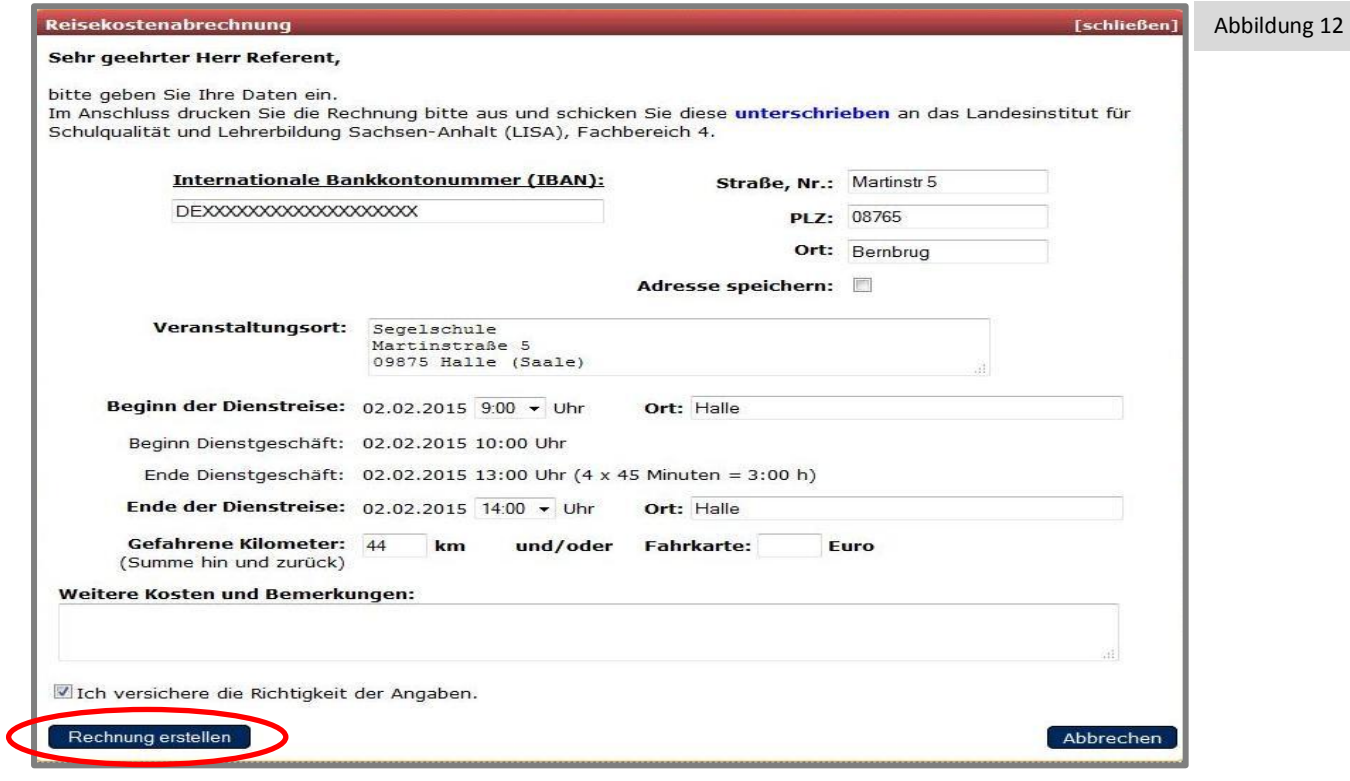

Abbildung 13 lhre Reisekostenabrechnung wird nun als PDF-Dokument in einem neuen Fenster bzw. Tab angezeigt.<br>Bitte drucken Sie dieses Dokument aus und schicken Sie es unterschrieben an das Landesinstitut für Schulqualität und Lehrerbil en de deutscher der Besteht das der Schlenken die es antersembeert an des Europeismenten benandennen met Ennersnammy deutschriften.<br>Talls Sie in Ihrer Reisekostenabrechnung fehlerhafte Einträge bemerken, schließen Sie bitt  $OK$ Abbrechen

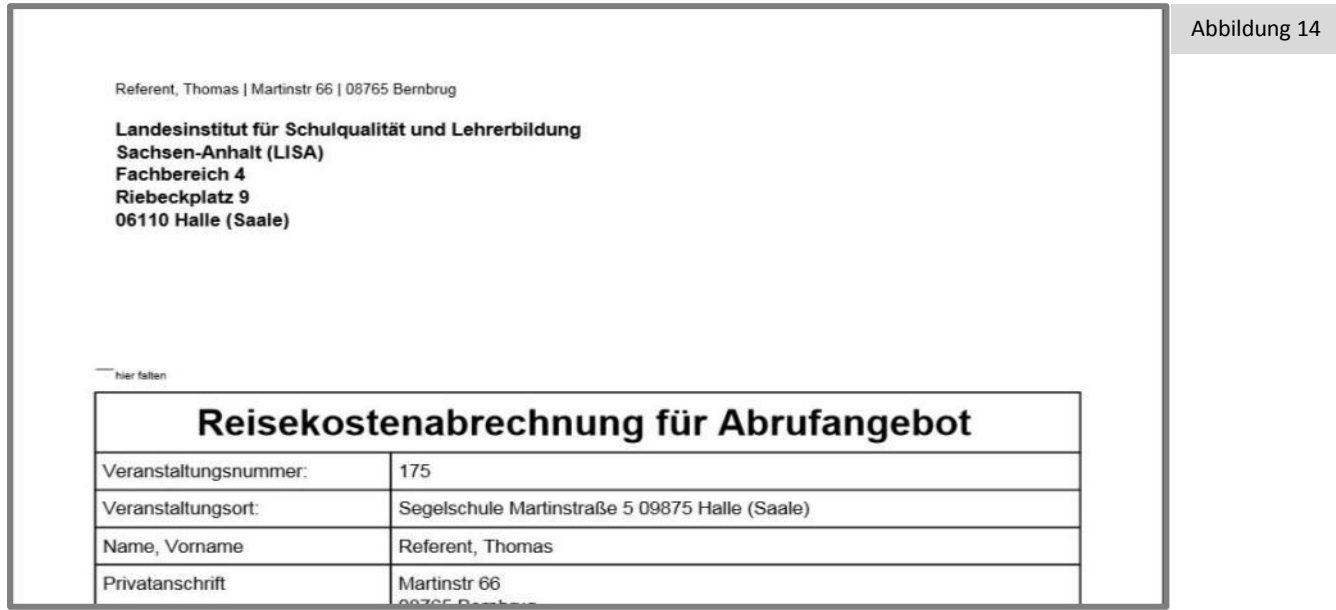

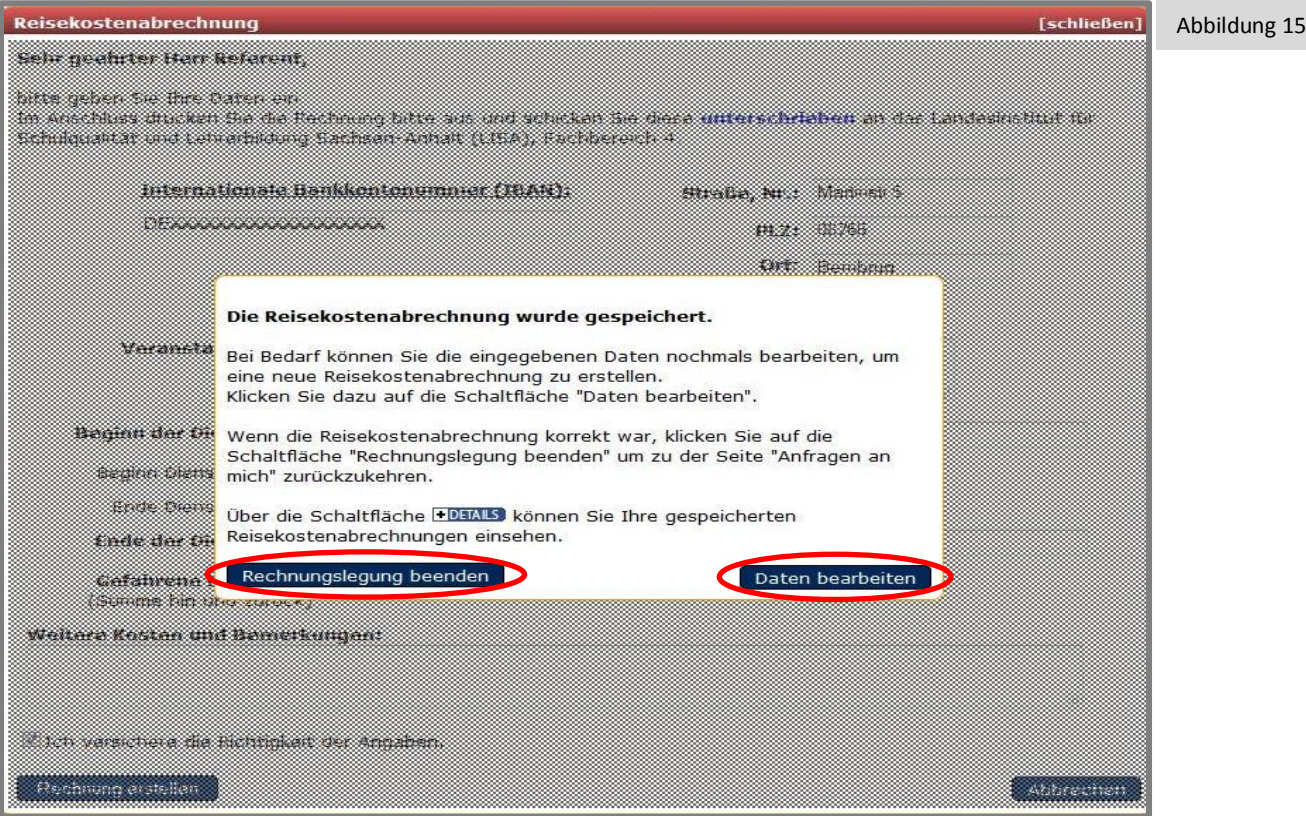

- **Abrechnen**
- Falls Sie "**Rechnung entfällt**" (Abbildung 11) gewählt haben und sich später dennoch eine Rechnung erforderlich macht, können Sie diese durch wählen von "**Neue Reisekostenrechnung**" erstellen. (Abbildung 16)

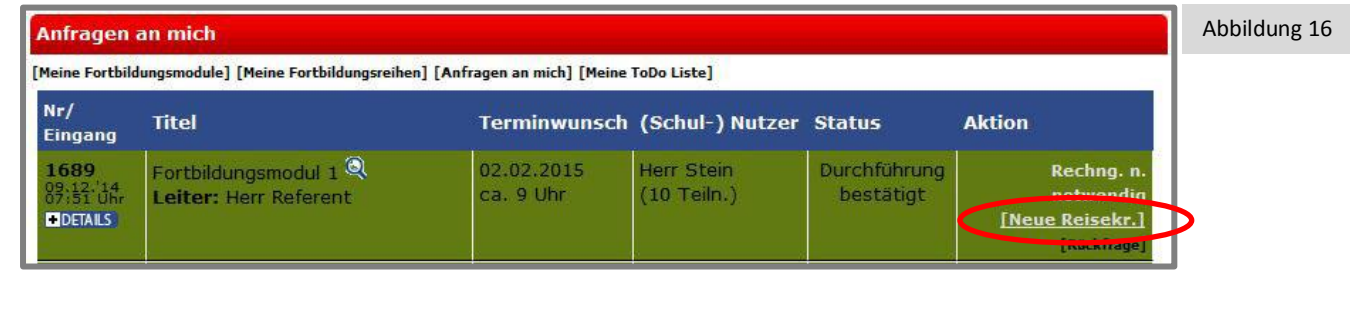

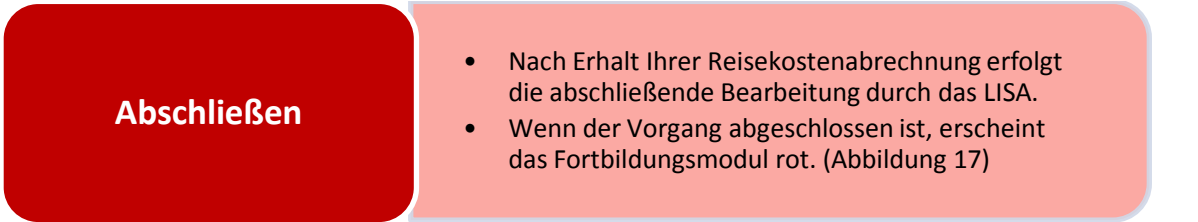

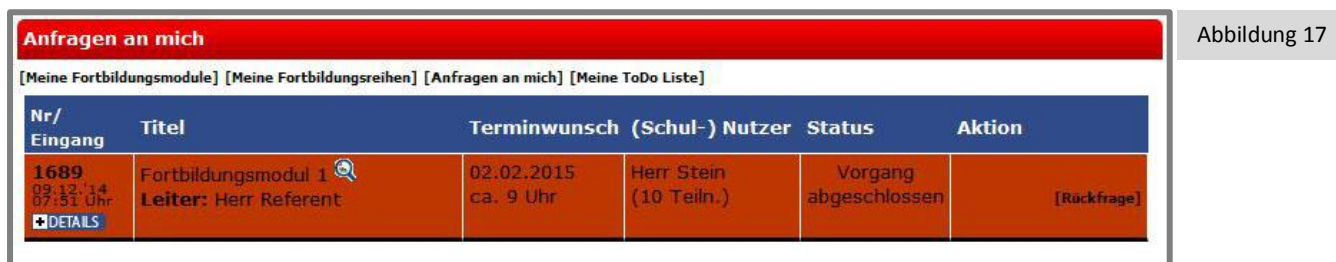

Hinweis: Das LISA archiviert abgeschlossene Fortbildungsmodule. Wenn Sie "Archiv zuschalten" wählen, werden diese Fortbildungsmodule für Sie sichtbar. (Abbildung 18)

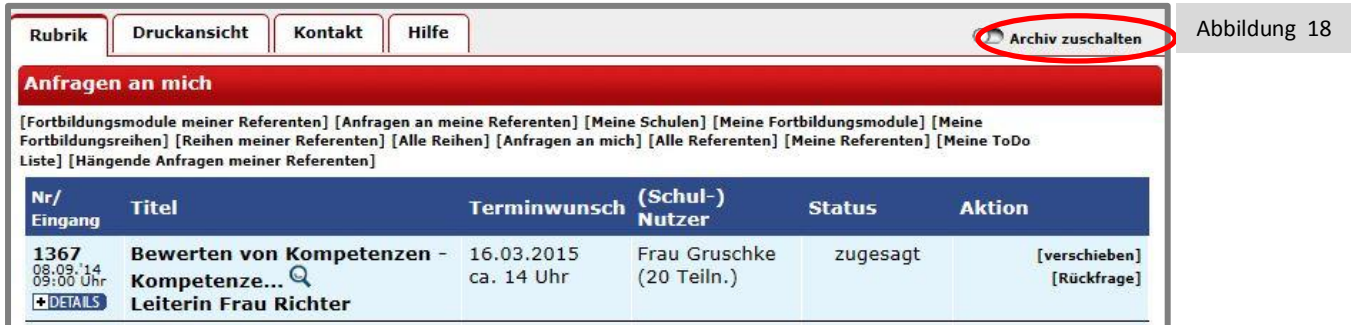

Unterstützung bei technischen Fragen oder Problemen zum Buchungsverfahren erhalten Sie von

Herrn Berenbruch – [Hendrik.Berenbruch@bildung-lsa.de](mailto:Hendrik.Berenbruch@bildung-lsa.de) – Telefon 0345 2042 323